## **3-Axis Compact Keyboard Controller**

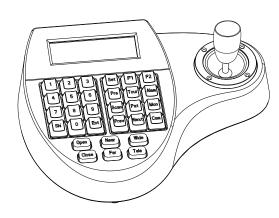

# **User's Manual**

## Warning

TO REDUCE THE RISK OF FIRE OR ELECTRIC SHOCK, DO NOT EXPOSE THIS PRODUCT TO RAIN OR MOISTURE. DO NOT INSERT ANY METALLIC OBJECTS THROUGH THE VENTILATION GRILLS OR OTHER OPENINGS ON THE EQUIPMENT.

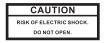

This symbol indicates that dangerous voltage constituting a risk of electric shock is present within this unit.

CAUTION: TO REDUCE THE RISK OF ELECTRIC SHOCK. DO NOT REMOVE COVER ( OR BACK), NO USER SERVICEABLE PARTS INSIDE REFER SERVICING TO QUALIFIED SERVICE

This symbol indicates that there are important operating and maintenance instructions in the literature accompanying this unit.

#### FCC COMPLIANCE STATEMENT

FCC INFORMATION: THIS EQUIPMENT HAS BEEN TESTED AND FOUND TO COMPLY WITH THE LIMITS FOR A CLASS A DIGITAL DEVICE, PURSUANT TO PART 15 OF THE FCC RULES. THESE LIMITS ARE DESIGHEND TO PROVIDE REASONABLE PROTECTION AGAINST HAMRFUL INTERFERENCE WHEN THE EQUIPMENT IS OPERATED IN A COMMERCIAL ENVIRONMENT. THIS EQUIPMENT GENERATES, USES, AND CAN RADIATE RADIO FREQUENCY ENGERGY AND IF NOT LEGO MICH O LEICHT LEVIEL OLDES, MO COLOR MALTAGUI TAGUI TAG

CAUTION: CHANGES OR MODIFICATIONS NOT EXPRESSLY APPROVED BY THE PARTY RESPONSIBLE FOR COMPLIANCE COULD VOID THE USERS'S AUTHORITY TO OPERATE THE EQUIPMENT.

#### CE COMPLIANCE STATEMENT

WARNING: THIS IS A CLASS A PRODUCT. IN A DOMESTIC ENVIRONMENT THIS PRODUCT MAY CAUSE RADIO INTERFERENCE IN WHICH CASE THE USER MAY BE REQUIRED TO TAKE ADEQUATE MEASURES.

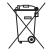

This Symbol indicates that this product should not be treated as household waste. When discarding this product, it must be sent to appropriate facilities for recycling or recovery. By separating this product from other household waste, you are helping to reduce the volume of waste incinerators and the natural resource will be conserved

## **Before Starting**

- Refer all work related to the installaion of this product to gualified service personnel or system installers.

- Do not attemp to disassemble the keyboard To prevent electric shock, do not remove screws or cover. There are no user-serviceable parts inside. Contact qualified service personnel for maintenance
- Handle the keyboard with care. Do not strike or shake, as this may damage the keyboard. It should be protected against extreme pressure, vibration and humidity during transportation, storage and operation. Damages caused by improper transportation avoid the warranty.
- Do not operate the apliance beyond its specified temperature, humidity or power source ratings. Do not use the keyboard in an extreme environment where high temperature or high humidity exists. Use it within -5°C to +40°C(23°F to 140°F) and a humidity below 90%. The input power source is 12V DC, and requires at least 500mA.
- Read this user's manual carefully before operation. Make sure that local electric safty standards are followed when using or installing the kevboard.
- Do not install this Product in a flammable and explosive environment
- Before installation and mentainence, make sure that the keyboard is disconnected from the power source.
- Do not install or operate the keyboard near any high-voltage devices or high-voltage cable. The safety distance should remain at least 50 m.
- This product should be operated indoor only.

Technical specifications are subjects to change without prior notice. This Manual may contain printing or clerical errors, All trademarks mentioned belong to their respective owners.

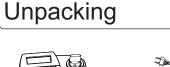

| 1        |           |       |
|----------|-----------|-------|
| ALMONT N | reiciei i |       |
|          |           | $\gg$ |
|          |           |       |
| 1 had    | 607       |       |
|          | 09///     | /     |
| 10       | 21        |       |
| $\sim$   |           |       |

1 X Controller

AC-DC Power 1x User Manual Supply (optional)

DO NOT CONNECT THE RJ-45 PORT

**INTERFACE**, as this may cause serious

TO ANY COMPUTER NETWORK

damage to the keyboard.

## Connection

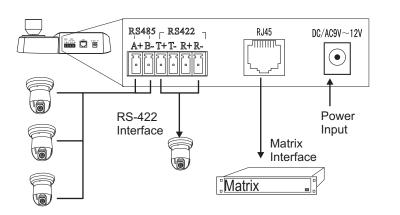

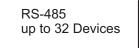

## RS-485 (A+/ B-)

For connection to PTZ, Speed-Domes or other device which support telemetric controling with RS-485 interface. The max. Distance can be up to 1000 meter (depends on cable and environmental condition).

## R.I-45

Control interface forr matrix device(e.g. Pelco Cm6700,CM6800).

Rs422 Inteface for telemetric control, up to 1200 meters.

#### **DC Power Input**

RS-422 (T+/T-/R+/R-)

Power supply for the keyboard, Voltage range is 9V to 12V in DC or AC without polarity( auto-sensing). When connecedt to the Matrix, the keyboard can be powered thourgh the RJ-45 Interface.

## Check list

Operation

## Please make sure that the following chapters are set correctly:

Cable Connection: Make sure that the RS485/422 cable are connected correctly to the camera devices.

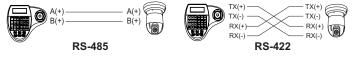

Baud-Rate: The keyboard and the camera devices must have the same baud-rate setting, in order to establish the data exchange. Available settings are 2400, 4800 and 9600 Bps. For settings on the camera device, please refer to camera's manual for further details.

Protocol: Make sure that the keyboard and camera devices are set with the same protocol. Currently Pelco and B01/B02 are supported by the keyboard.please refer to camera's manual for details

Camera ID: Make sure that every connected PTZ device is assigned with an unique ID.

For settings of your keyboard. Please refer to later chapters for details

### LCD Display 3 Axis Joystick 1 2 3 Sat 71 72 4 5 6 <del>7</del> Tar <u>4</u> Function Keys 7 8 9 30m -Pat Man Digit Keys Shi 0 Bat Prey Hat Can Com Her Tile Camera Function keys Cam ID:001 Mon ID:001 Protocol: B01 Initial Screen Baudrate: 9600bps

Cam ID: Current camera ID Mon ID: Current monitor ID, indicates the ouput setting on matrix. Protocol: Telemetric protocol setting. Baudrate: Baud-Rate setting

The LCD back-light will be turned off automatically after 15 seconds of idle time.

#### **PT Operation with Joystick**

Move the joystick up, down, left and right to perform pan or tilt operation. Depends on the angle of stick, the keyboard changes the speed of PT movement. On performing the PT action, the LCD will show the current movement with arrow signs

## Zoom operation

The keyboard provides camera function keys with following function: Wide / Tele: Zoom-out and zoom-in Far / Near: Manual focus control Open / Close: Manual Iris control

## **PTZ** related functions

With the keyboard, you can activate or setup the integrated function of connected camera device. For the supported functions, please refer to camera's manual for further details.

## Change currently selected camera

Press [n] + [CAM] : n.. ID of the camera

## Set / define a Preset position

Move the PTZ to the desired position and press [SET]+ [n] + [PRESET] To store the current position as a preset n

## Recall / activate Preset position

To recall the memorized preset position, press [n] + [PRESET] N.... The number of preset to be recalled.

## Set Tour function (B01)

You need to enter the keyboard's menu to setup the tour. Pleare refer to the later chapter for setup.

## Recall / activate Tour

To start the tour, press [n] + [TOUR] N. Number of the stored tour

## Setup 2-Points scan

Scan between 2 pre-defined points. To define the points, move to the left end and press [SET]+[1]+ [SCAN], and move to the right end and press [SET]+[2]+ [SCAN] to store the position. For changing the scan speed, you need to enter the PTZ's OSD menu. Please refer to the users manual for details.

## Start 2-Points Scan

Press [1]+[SCAN] to start the scan procedure.

## Start / Stop Pattern recording

The pattern function records user's PTZ movement, and can be recalled when need. Depends on the camera device, the recording time and supported number of pattern tracks might differ. To start the recording procedure, press

[SET] + [n] + [PATTERN]. n....the number of pattern track.

To stop the pattern recording, press

[SET] + [0] + [PATTERN]

## Activate recorded Pattern

To activate the recorded pattern, press [N] + [PATTERN]

## Matrix related functions

## Switching the input channel.

Press [PREV] : switch to previous channel Press [NEXT] : switch to next channel

## Auto switching sequence

Press [PREV] for 2 sec.: Sequence in rev. order Press [NEXT] for 2 sec.: Sequence to next channel. Press [STOP] to stop the sequencel.

## Open matrix configuration menu

Press [SHIFT] + [SET] to enter the menu and show on main monitor. For the menu details, please refer to the users manual of the matrix

## **Confirm changes**

Press [ENTER] after every changes in the menu.

## Change target monitor

Press [n] + [MON] to change the selected device in the matrix.

## Keyboard Menu

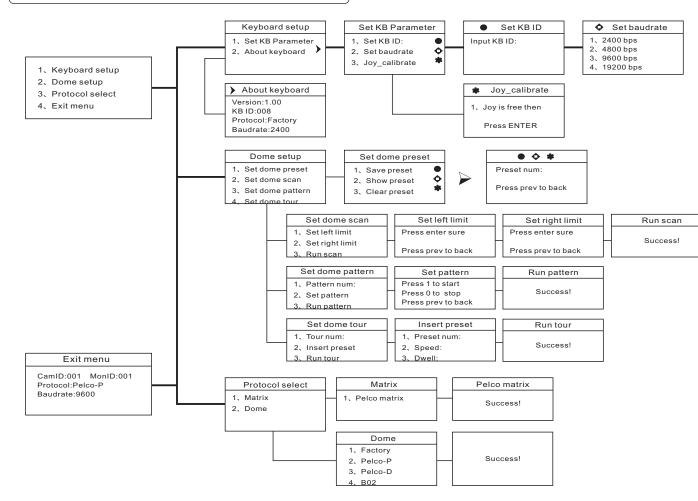

## Enter the keyboard menu

To enter the keyboard's setup menu, keep the [SET]-Key pressed for 2 seconds, To navigate through the menu items, use the joystick with "up" and "down" to move between the items. Use "right" to enter the item or confirm changes. Use "left" to leave the item or discard changes"

## Main Menu

| 2.Dome setup<br>3.Protocol select | In main menu, you can select the<br>items by pressing the digit key, or use<br>joystick to navigate through the items.<br>For returning to upper menu level, |
|-----------------------------------|----------------------------------------------------------------------------------------------------|
| 4.Exit menu                       | press [PREV] key. Use the [ENTER]                                                                                                    |

key to confirm the changes. The display will show "SUCCESS" when changes are accepted.

## Keyboard Setup

| 1. Set KB Parameter | Initial setup for the keyboard, such as<br>keyboard ID, and baud-rate. Press<br>digit key to enter. |
|---------------------|----------------------------------------------------------------------------------------------------|
|                     |                                                                                                    |

## Keyboard Setup > Set KB Parameter

| 1. Set KB ID<br>2. Set baudrate<br>3. Joy_calibrate | Setup keyboards ID, Baud-rate and<br>calibrates the joystick.<br>Joystick up/down to select item<br>[ENTER] to enter the sub-menu<br>[PREV] return to upper level. |
|-----------------------------------------------------|----------------------------------------------------------------------------------------------------|
|-----------------------------------------------------|----------------------------------------------------------------------------------------------------|

### Keyboard Setup > Set KB Parameter> Set KB ID

| Input KB ID:<br>(1 - 64) | Use the digit keys to enter the ID, and<br>press [ENTER] to confirm. LCD will<br>show "SUCCESS" when accepted, or<br>"ERROR" if the ID input exceeds the |
|--------------------------|----------------------------------------------------------------------------------------------------|
|                          | range.                                                                                                    |

## Keyboard Setup > Set KB Parameter> set baudrate

| •                    |                                                                                                    |
|----------------------|----------------------------------------------------------------------------------------------------|
| 2400 bps<br>4800 bps | Available baud rate. Move joystick "up' or<br>"down" to select the setting and press<br>[ENTER] to confirm.<br>Press [PREV] to return to upper level. |

## Keyboard Setup > Set KB Parameter> Joy\_calibrate

| · ·              | ,,,,,,,,,,,,,,,,,,,,,,,,,,,,,,,,,,,,,,,                                                                                       |
|------------------|----------------------------------------------------------------------------------------------------|
| Joystick is free | Release the joystick, and press [ENTER]<br>to confirm the calibrate of zero-point .<br>Press [PREV] to return to upper level. |

### Keyboard Setup > About keyboard

| Version: 1.00<br>KB ID: 001<br>Protocol: B01<br>Baudrate: 9600 bps | Information about current keyboard setting. Press[PREV] to return. |
|--------------------------------------------------------------------|--------------------------------------------------------------------|
|--------------------------------------------------------------------|--------------------------------------------------------------------|

#### Dome setup

| <ol> <li>Set dome preset</li> <li>Set dome scan</li> <li>Set dome pattern</li> </ol> | Configure and setup the PTZ related functions, such as preset, pattern Etc. |
|--------------------------------------------------------------------------------------|-----------------------------------------------------------------------------|
| 4. Set dome tour                                                                     |                                                                             |

## Dome setup > Set dome preset

- Save, recall and clear the preset points.
- Save preset
   Show preset
- 3. Clear preset

## Dome setup > Set dome preset> Save, show or clear preset

|                    | Enter the preset number with the digit key,<br>For saving preset, move the joystick and                               |  |
|--------------------|----------------------------------------------------------------------------------------------------|--|
| Press PREV to back | press [ENTER]. To show or clear the<br>preset, enter the preset number and press<br>[ENTER], or press [PREV] to exit. |  |

#### Setup the 2-Points scan, select 1. And 2. 1. Set left limit To define the left and right limit. Select 2. Set right limit option nr. 3. To run the scan 3. Run Scan Dome setup >set dome scan> set left, right limit Move the Joystick to the desired position Press ENTER sure and press [ENTER] for confirmation. Press PREV to back Dome setup >Set dome pattern 1: Press the digit and [ENTER] to select 1. Pattern num: the pattern number. 2. Set pattern 2: Sub-menu for pattern setup. 3. Run pattern 3: start the selected pattern Dome setup >Set dome pattern > Set pattern Press 1 to start the pattern recording. The Press 1 to start dome will now memorize your PTZ Press 0 to stop operation. When finished, press 0 to stop Press PREV to back the recording. Press [PREV] to exit the menu Dome setup >Set dome tour 1: Press the digit and [ENTER] to select 1. Tour num: the tour number. 2. Insert preset 2: Add defined preset position to the tour

### Dome setup >Set dome tour> Insert preset

Dome setup > set dome scan

| 2. Speed: | <ol> <li>Preset num: select the defined preset<br/>position (1 - 80)</li> <li>Speed: PTZ moving speed to this<br/>preset, 1 - 8 (fastest)</li> <li>Dwell: Stop time on this preset. Max. 60</li> </ol> |
|-----------|----------------------------------------------------------------------------------------------------|
|           | seconds.                                                                                                    |

3: start the selected tour

Use the digit keys to change the value on every option, and press [ENTER] to complete the insert action. The LCD will show "SUCCESS" to confirm the preset, and returns to upper menu level.

### **Protocol select**

3. Run tour

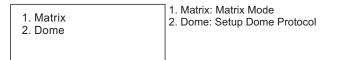

## Protocol select >Matix

1. Pelco Matrix

Currently only pelco protocol is supported in the matrix mode. Press [ENTER] to exit.

#### Protocol > Dome

- 1. Factory protocol 2. Pelco-P protocol
- 3. Pelco-D protocol
- 4. B02

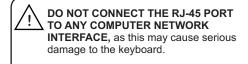

## Quick Reference

[N] + [CAM] Select the connected device **ITELE** Zoom-In **[WIDE]** Zoom-Out Manual focus far [FAR] [NEAR] Manual focus near [CLOSE] Manual iris close [OPEN] Manual iris open [SET]+[N]+[PRESET] Store current PTZ position as preset [N]+[PRESET] Recall stored preset position [SET]+[1]+[SCAN] Define current position as the left limit for scan [SET]+[2]+[SCAN] define current position as the right limit for scan [1]+[SCAN] Start the scan [SET]+[N]+[PATTERN] Start pattern recording [SET]+[0]+[PATTERN] Stop the pattern recording and store. [N]+[PATTERN] Start recorded pattern [N]+[TOUR] Start the defined tour.

## Connection sample

#### Star-Connection with **RS-Distributor** Max. 32 devices 6 10 6) (Keyboard and camera) can be connected to a RS-485 chain. E.g with 1 RS-485 keyboard, you can max Distributor Connect 31 Speed Domes Termination on RS-485 chain RS 485-RS 485 Ø 6 0 6 0 Kevboard Multiple device connection For a multiple connection, you can attach max. 4 keyboards to the network. Make sure that every keyboard has an unique ID Keyboard Keyboard 6 0 0 6 0 0 Keyboard Dome ' Dome 2 Dome 3 Dome 4

Dome 5

Dome 6

Dome 7

0

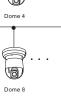